# WIN-911 Operator Workspace

The WIN-911 Operator Workspace can be started from an HMI display to provide a quick solution for making changes to notification policies and connection details without requiring administrator privileges.

### Prerequisites

WIN-911 Operator Workspace requires .NET 6.0 be installed before proceeding. A copy of both Install .NET 6.0 x86 and x64 can be found in the root of the WIN-911 install media. Please install both.

# Install

Navigate to the Support folder of your install media and double-click the Operator\_Workspace.exe file. This will bring up the WIN-911 Operator Workspace – Setup.

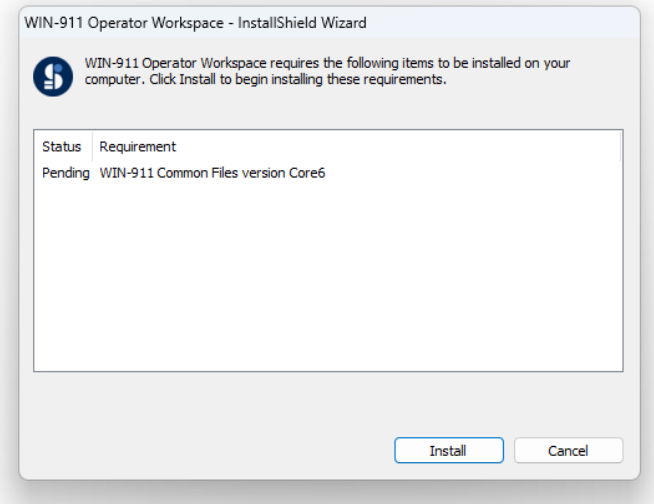

Select Install to proceed with the installation of WIN-911 Common Files.

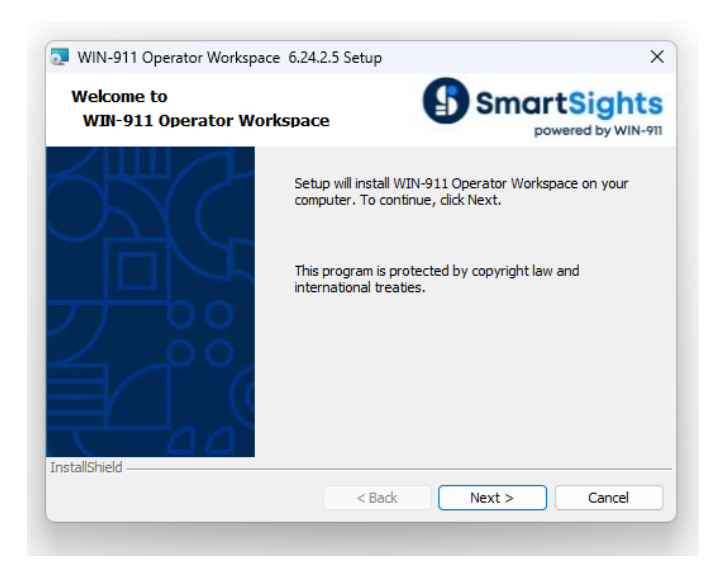

Select Next to continue.

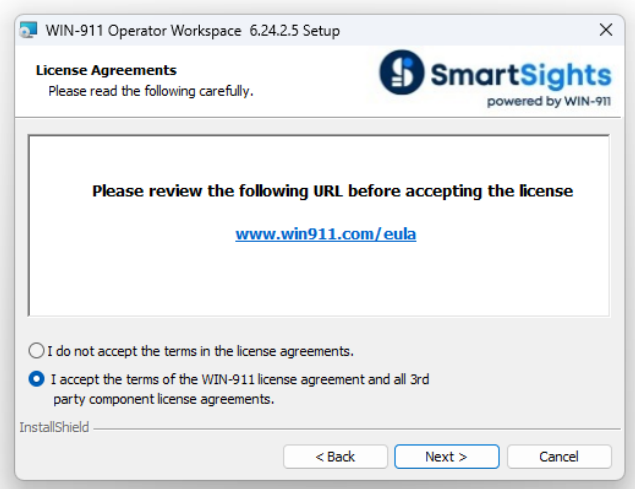

Review the License Agreement and select "I accept…" the Next to continue.

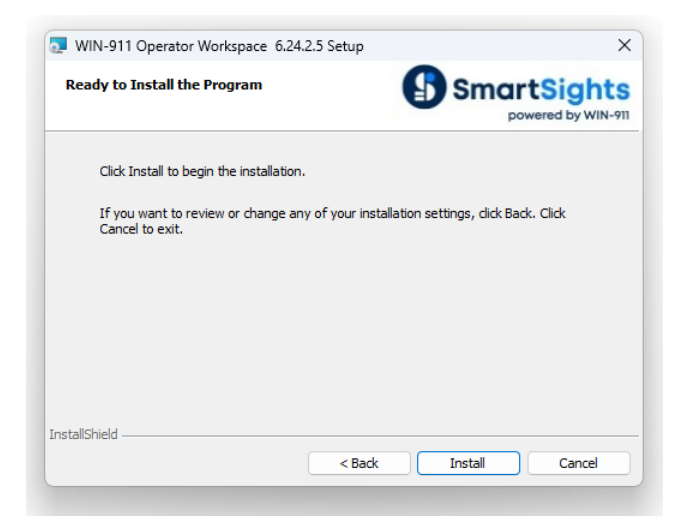

Select Install to proceed.

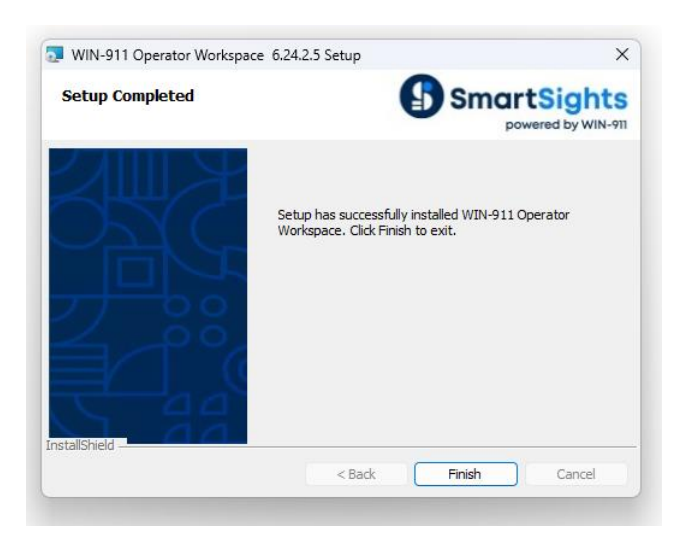

Select Finish to exist to conclude the installation.

The utility can now be accessed through your start menu.

# Introduction

The WIN-911 Operator Workspace is a tool that can be invoked independently of the WIN-911 Workspace and allow users to make live edits to callout lists. The utility facilitates the modification of Notification Policies and associated Connections. The user can add, remove, and rearrange the Connections in a callout list, change Schedules, and add/remove Roles.

The HMI administrator can create scripts within the HMI environment to launch the WIN-911 Operator Workspace. You can find examples for each HMI at WIN911.com.

The WIN-911 Operator Workspace can be found here: "C:\Program Files (x86)\WIN-911 Software\Operator Workspace\WIN911.OperatorWorkspace.exe"

The following is a generic example of a script to launch the WIN-911 Operator Workspace:

StartApp "C:\Program Files (x86)\WIN-911 Software\Operator Workspace\WIN911.OperatorWorkspace.exe";

# Configuration

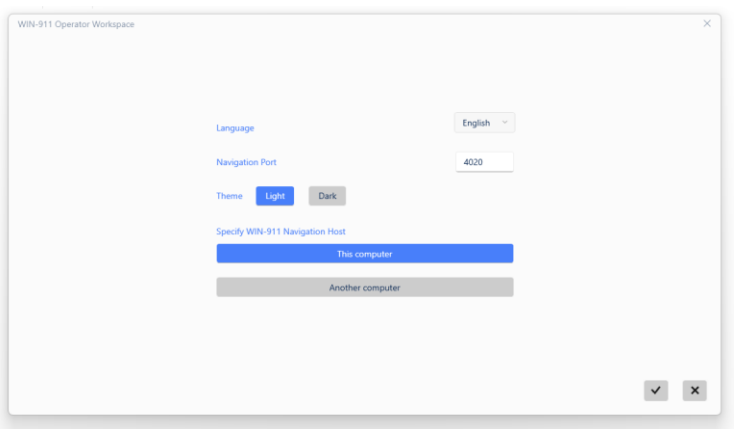

When the utility is first open, you will need to specify the language, navigation port, theme, and location of the WIN-911 Navigation Host computer. The default port number is 4020, and the default host is the local machine. If your WIN-911 Navigation host is a remote computer, select the option to specify "Another Computer." This will open a subsequent entry box with a network browser.

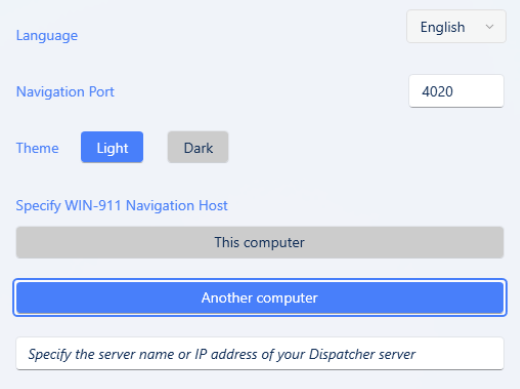

Enter the IP address of the WIN-911 Navigation Host in the space provided.

Select OK to conclude the configuration.

#### Establish Certificate Trust

If you are connecting to a remote WIN-911 Navigation Host you will need to have the WIN-911 Security Configuration utility to trust the certificate on the host machine. Subsequently, you will need to use the utility on the WIN-911 Navigation Host to trust the Operator Workspace certificate. For more information see the WIN-911 Security Configuration document.

# Notification Policies

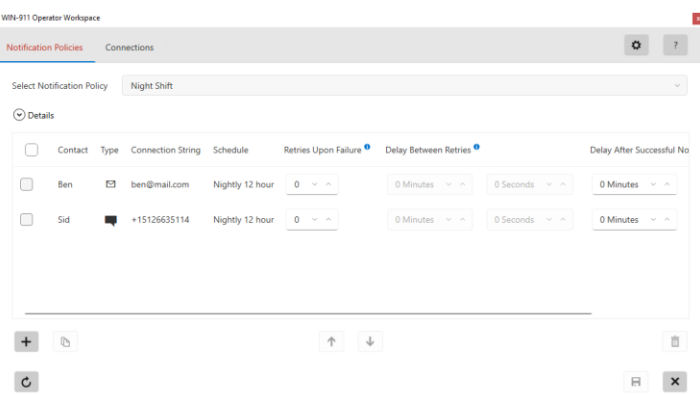

Notification Policies are simple callout lists that deliver alarm notifications to the Connections listed within them. When a Notification Policy is started, the list of Connections is processed in the order they appear. Notifications are sent only to Connections that are on duty at the time the notification attempt is made. Also, notifications are processed synchronously, that is, WIN-911 waits for each notification attempt to be completed before it continues to its next action. In the event of a failure to send a notification to a Connection, additional attempts may be configured. Delays may be placed between attempts to notify a Connection and between different Connections.

## Editing the Notification Policy

Use the pulldown list to select the Notification Policy you want to modify.

Once the Notification Policy is selected use the Details expander to view repeat and delay settings.

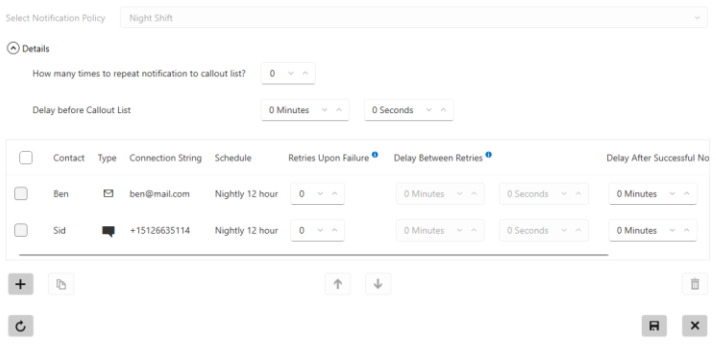

#### Repeat

Use the up/down arrows to enter the desired number of times you would like the policy to be repeated each time it is invoked.

#### Delay Before Notification

Use the Minutes and Seconds spinners to specify the amount of time you would like the Notification Policy to wait before it begins notification tasking.

#### Editing the Callout List

The callout list is conducted synchronously from top to bottom. A Connection can be entered any number of times.

Use the Add button the add a connection to the callout list.

Use the Delete button to remove a connection from the callout list.

Use the Up and Down buttons to rearrange the callout order.

#### Connection

The name of the Connection to be notified.

#### Type

An icon that indicates the type (Email, SMS, Voice, or Mobile) of the Connection to be notified.

#### Retries

The number of additional attempts that should be made to notify the Connection, should failures occur.

#### Delays Between Retries

The amount of time to wait between attempts to notify the Connection.

#### Delay After Successful Notification

The amount of time to wait after the Connection has been notified before moving on to the next entry in the list.

## **Connections**

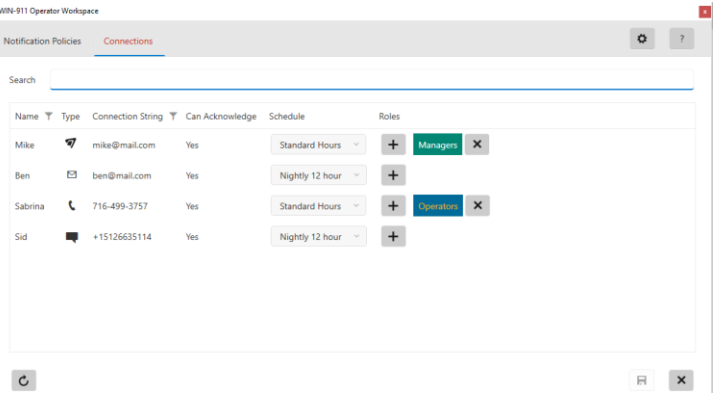

Connections specify a destination for alarm notifications. Connections are associated with a Schedule which determines their availability. They may also be assigned one or more Roles for organization or use with Role based notification of WIN-911 Advanced.

#### Name

Each Connection must have a unique name (within its type) that identifies and distinguishes it from the others.

#### Type

This icon indicates the type of Connection (Email, SMS, Voice, or Mobile) to be notified. This field is not editable.

## Connection String

View the 'notifier specific' string that defines the individual that will receive the notification. This string will follow the established conventions mandated by the communication medium. For example, nd email address or a phone number. This field cannot be edited.

## Schedule

Select the schedule that WIN-911 will honor when sending alarm and report messages. A Connection can have only one assigned schedule.